# THE CHURCH<br>OF ENGLAND

More than ever before, churches are exploring the possibilities that digital platforms provide. YouTube, whilst one of the oldest platforms, is seeing new growth in streamed services and worship, as churches find innovative ways to reach those at home. But how do you know if itâll sworking? Are you reaching the community?

Or are your broadcasts not hitting the right note?

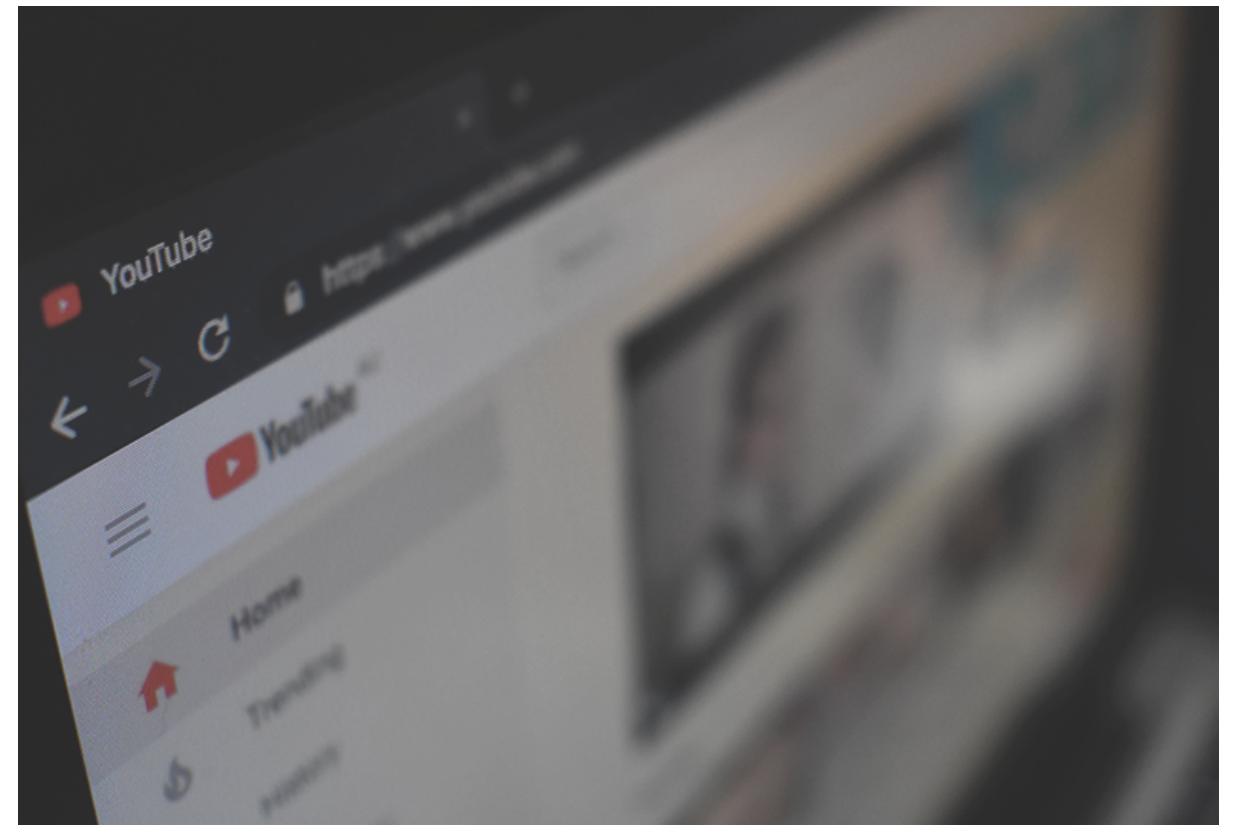

Analytics, or insights, are the key to success on any social media platform. Theyâllll tell you whatâlls working well, what needs improving, and help your content reach its potential. If you need to feedback to your PCC, collating these statistics provides hard evidence of how your video is performing online. WeâDDve already covered Facebook Insights, Google Analytics, and an overview of what Twitter and Instagram offer; now weâDDre advancing with you to YouTube too.

# **Keywords Explained**

#### **Reach**

The total number of individuals your content has been seen by

#### **Impressions**

The total number of times your content has been seen by all the people reached

### **Engagements**

The total number of times someone has liked, commented, clicked a link etc. on your videos

Â

## **How to get there**

From the YouTube homepage,

Click your account profile picture in the top right of the screen and select **YouTube Studio**

Alternatively, you can select **Your channel**, then click the blue YouTube Studio in the middle of your channel homepage

On the left-hand sidebar, select **Analytics**.

Â

Once youâDDre on your analytics page, you should first adjust the time frame at the top right of the page. Automatically, this will be set to the past 28 days, but you can alter this to suit your preferences.

The first thing youâll see is an overview of how your channel has performed within your selected time frame. Figures for views, watch time and subscribers are provided alongside arrows indicating growth or decline. Green arrows are great, but donâl Dt worry if you havenâl Dt got these âl D youâll find out what you need to improve on by scrolling down!

## **What to Look at**

Underneath the overview is a list of your videos, ranked by views. Here you can get a sense of which videos are performing well, and which arenâllet as popular, and begin to spot any trends.

By scrolling back to the top of the page, youâll be able to see and select from the Reach, Engagement, Audience and Revenue tabs, which each provide more in-depth details of overall channel performance.

Each chart shows how your viewers came to your video â D what did they search for, did more come from AChurchNearYou.com or your Facebook page?

#### Interesting statistics to look for

#### **Reach tab: Traffic Source Types**

#### **Audience tab: Age and Gender**

Find out who is watching your videos â D is it who you expected, and what sort of content might attract the people that havenâ D It tuned in?

 $\hat{A}$ 

# **Individual Video Analytics**

From your channel homepage,

Click to watch one of your channel $\hat{a} \in \text{TM}$ s videos

Then select tAmalytichs **A** button underneath the video

If in the videos section on YouTube studio, hover over chantie on f your videos and click the

In the individual video view you'NOvebreiewa, Reach,oEngageemtehne, Asualiennoee and Revenue tabs as for the overa channel analytics, but each of these tabs offers slightly different metrics, helping you to und

This chart shows how long your viewers watched your video for  $\hat{a} \in$  is there a sharp drop-off Audience tab: Top Subtitle/CC Language

See the percentage of people who watched with subtitles on  $\hat{a} \in "$  should you be creating more

Â

## Checking your analytics shouldnâ $\epsilon$ <sup>TM</sup>t be a one-time job

Audience preferences change, and this will be reflected in your analytics  $\hat{a} \in H$  if a piece of co month or two! Keep checking, and keep adjusting. Don't be afraid to try new things and te

#### Â

Interesting statistics to look for

Engagement tab: Audience Retention

Iso Neville

Social Media Officer

Keep up to date with all things digital and join our Labs Latest newsletter.

[Subscribe](https://www.churchofengland.org/labs-latest) here

## Read our latest blogs

## [Making your church social media more accessible](/resources/digital-labs/blogs/making-your-church-social-media-more-accessible)

[16/06/2](/resources/digital-labs/blogs/making-your-church-social-media-more-accessible)022

Image not found or type unknown

 $\bullet$ 

 $\bullet$ 

## [Tips for sharing your Platinum Jubilee event online](/tips-sharing-your-platinum-jubilee-event-online)

[13/05/2](/tips-sharing-your-platinum-jubilee-event-online)022 Bunting outside a church fete

Image not found or type unknown

[Five posts to share on your church's social media this week](/resources/digital-labs/blogs/five-posts-share-your-churchs-social-media-week)

[09/05/2](/resources/digital-labs/blogs/five-posts-share-your-churchs-social-media-week)022 What to share on social media this week

Image not found or type unknown

Source URL: https://www.churchofengland.org/resources/digital-labs/blogs/how-use-youtube-analytics